**Mis Trámites Online** Aplicativo

**Compra de tasas retributivas**

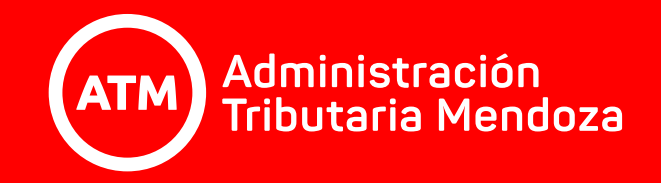

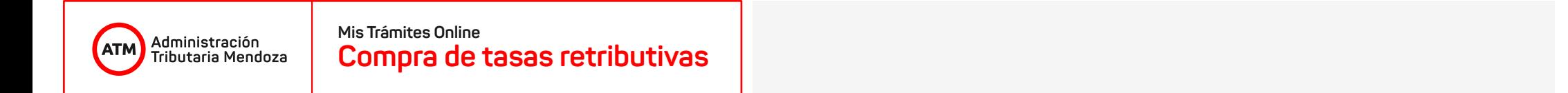

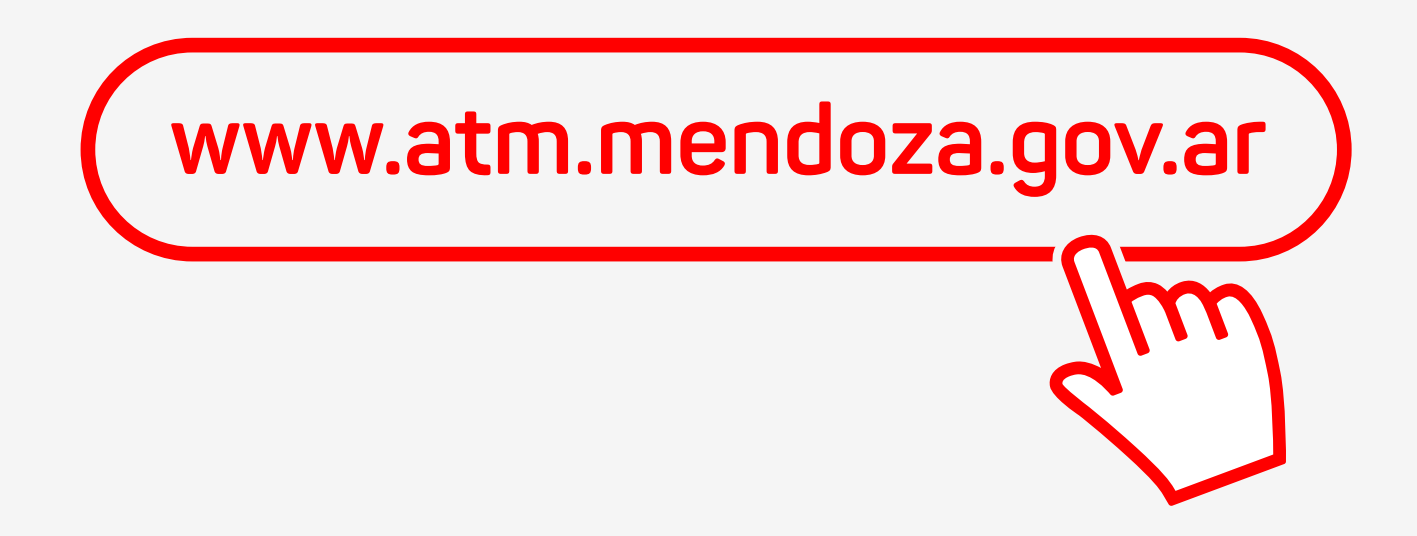

El acceso al sistema de **COMPRA DE TASAS RETRIBUTIVAS** se puede realizar tanto por oficina virtual así también como por el **portal de ATM**, en este último caso, ingresando a **www.atm.mendoza.gov.ar**

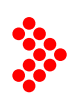

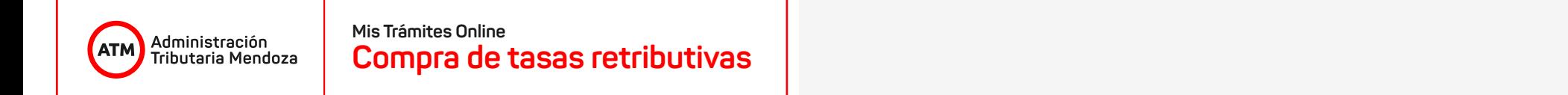

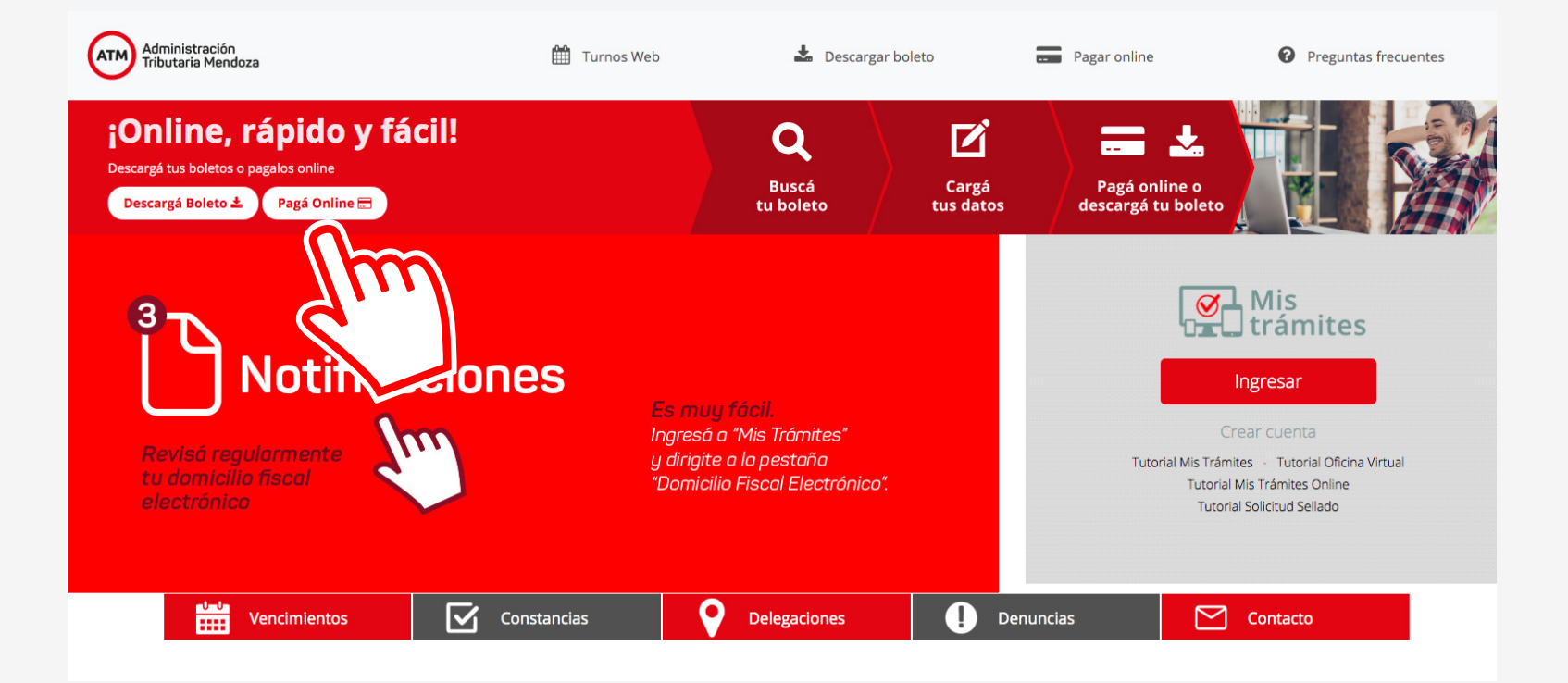

Una vez cargada la página, encontraremos la siguiente pantalla y haremos **clic** en el botón **"Pagá online"**.

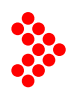

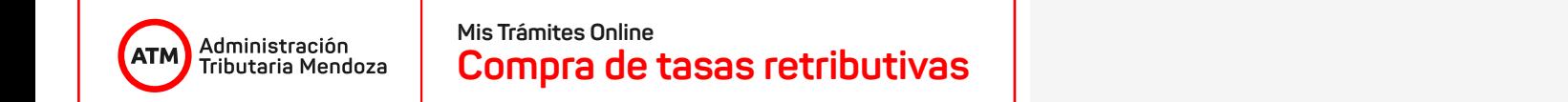

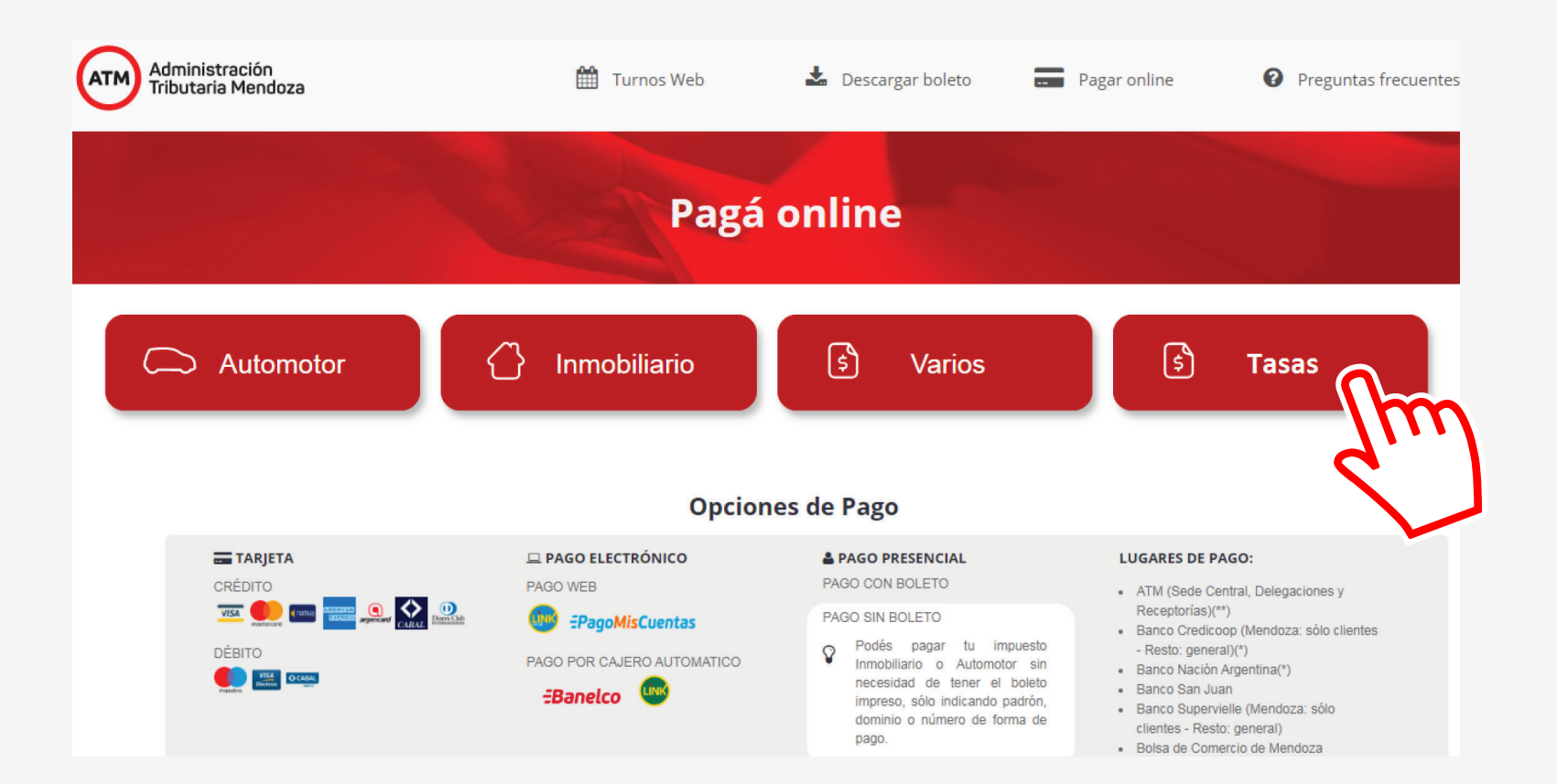

Seremos redireccionados a una nueva pantalla, donde deberemos hacer **clic** en el botón **"Tasas"**.

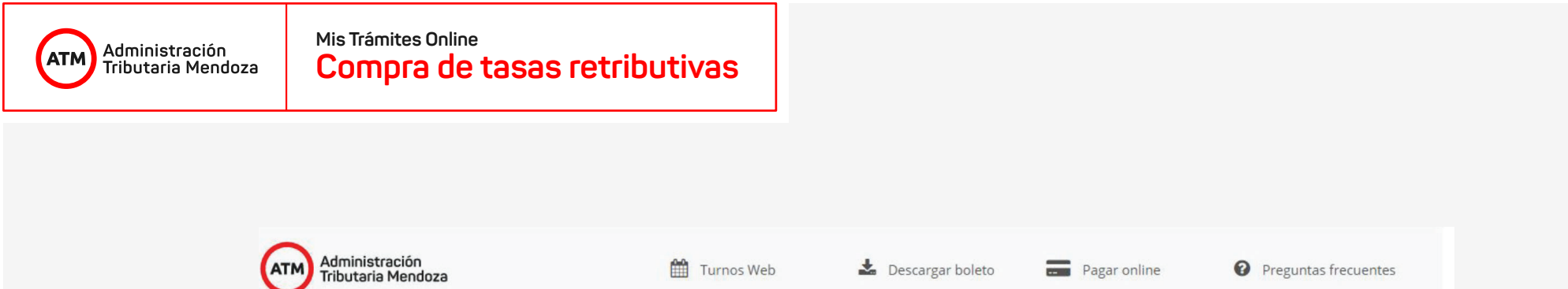

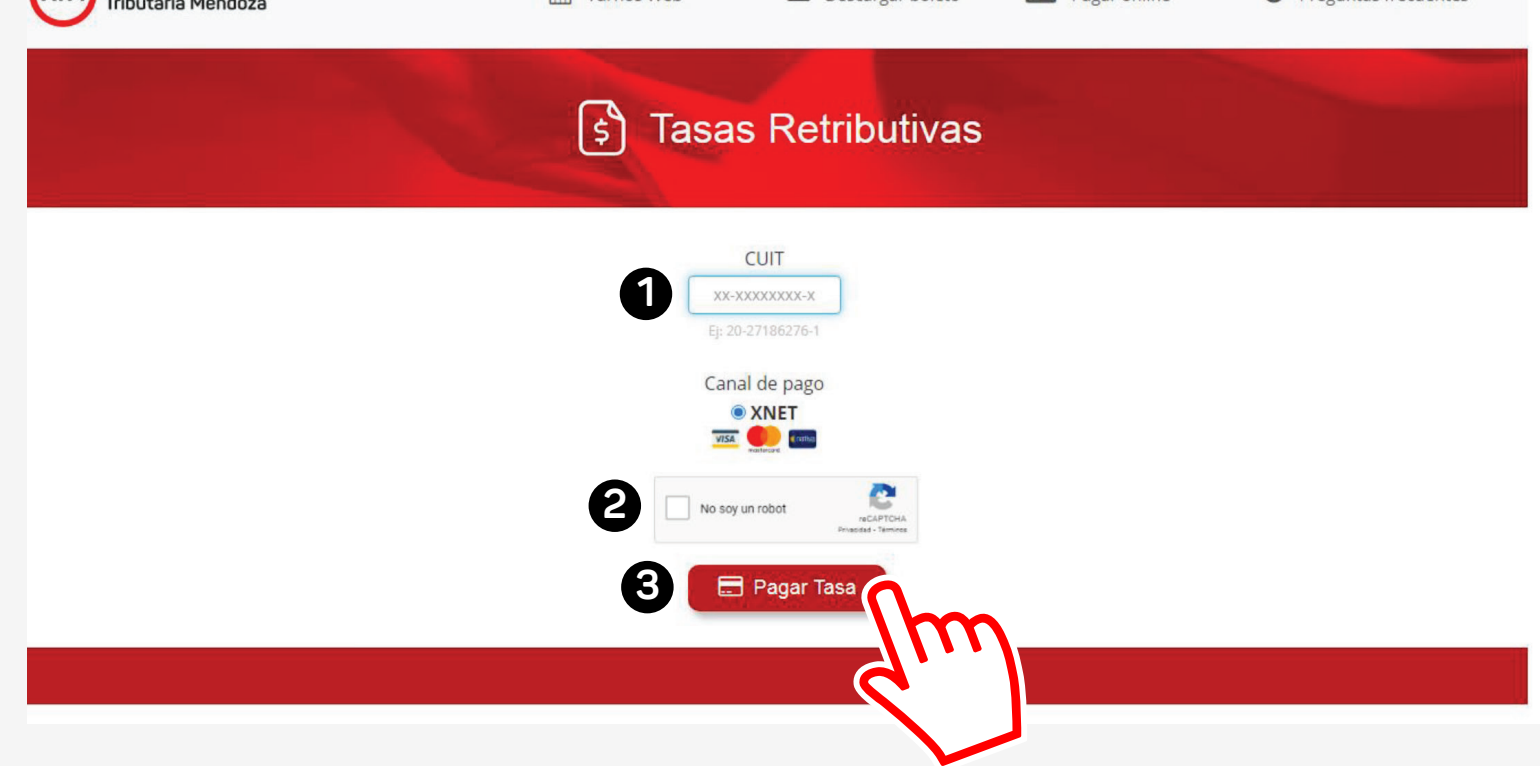

El sistema nos pedirá ingresar nuestro **número de CUIT (1)** y luego **validar un CAPTCHA (2)** para así validar nuestro acceso. Una vez realizados estos pasos, hacemos **clic** en el botón **"Pagar Tasa" (3)**.

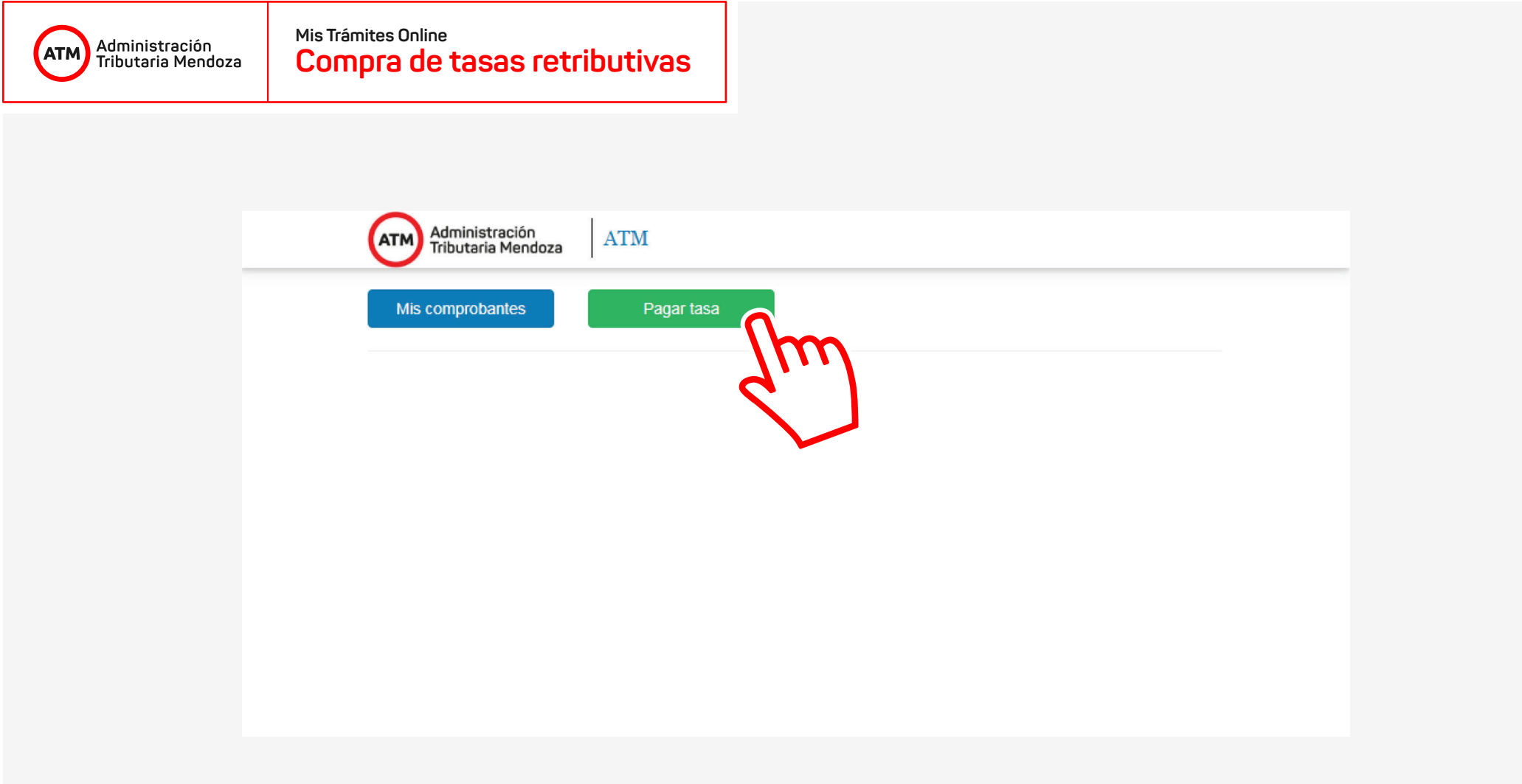

Una vez validado el ingreso, en la nueva ventana hacemos **clic** en el botón **"Pagar tasa"**:

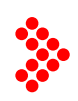

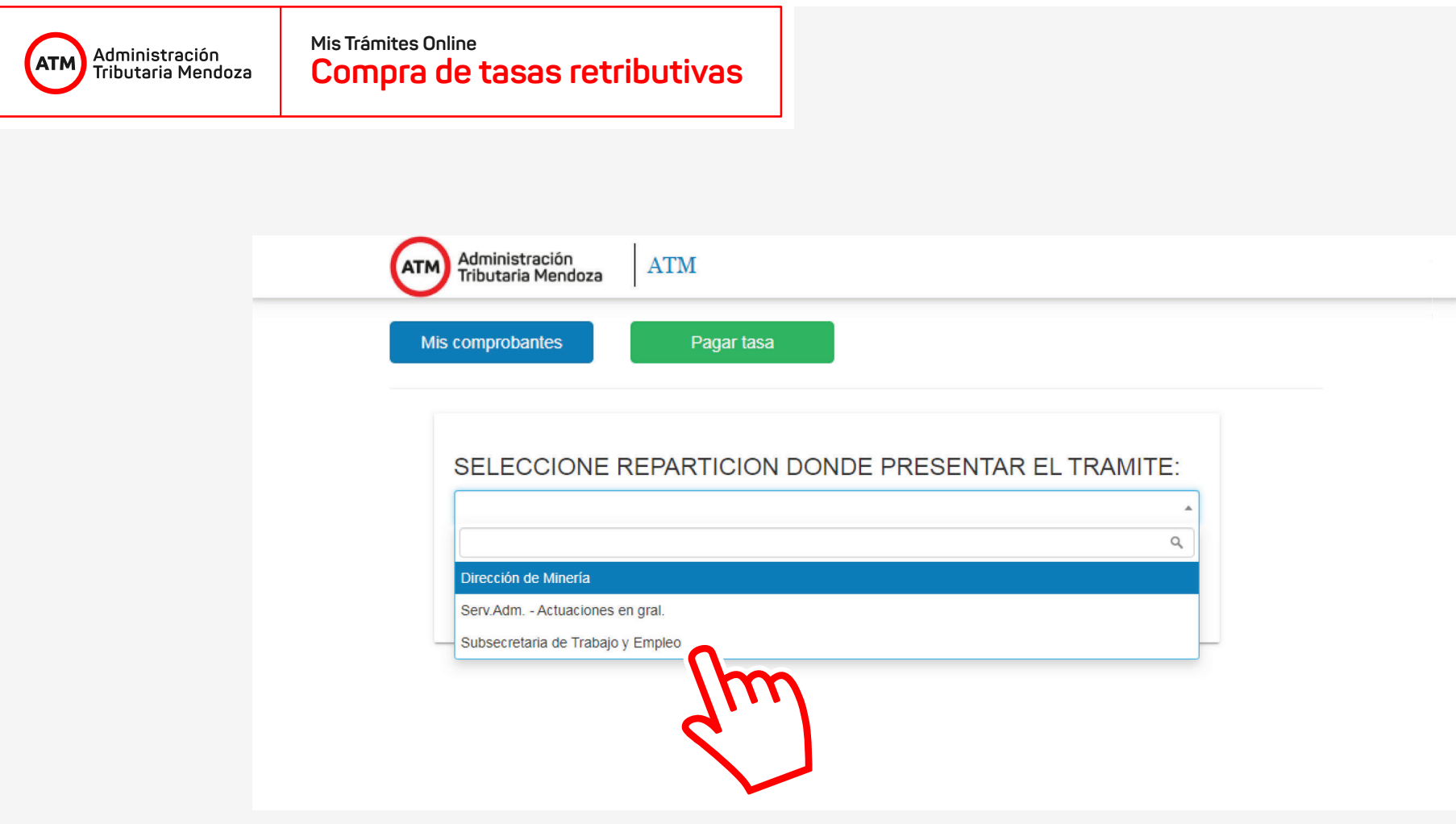

Se cargará una página en donde debemos elegir la repartición en la cual será presentada la tasa a comprar.

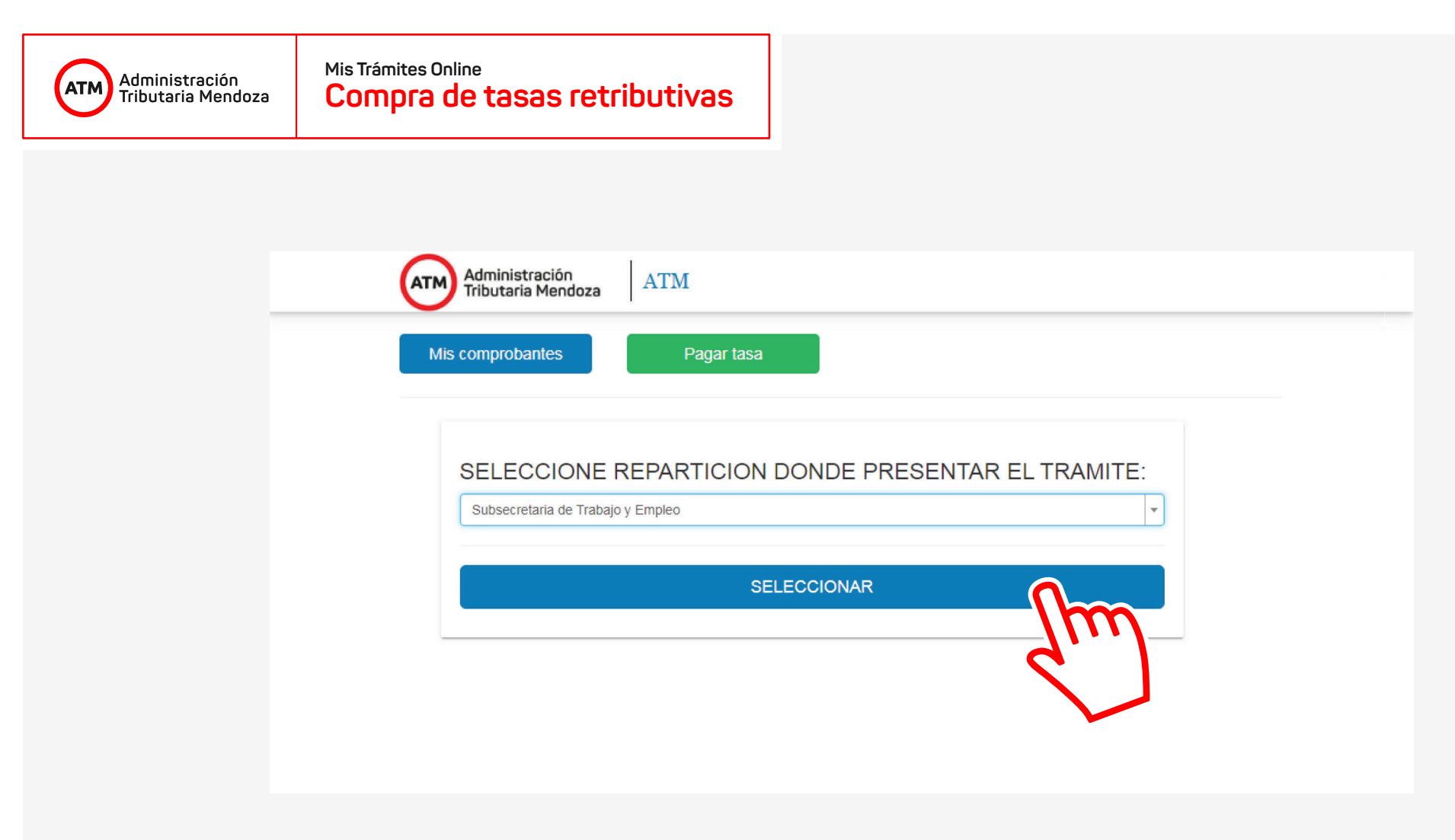

A continuación haremos **clic** en el botón **"Seleccionar"**.

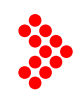

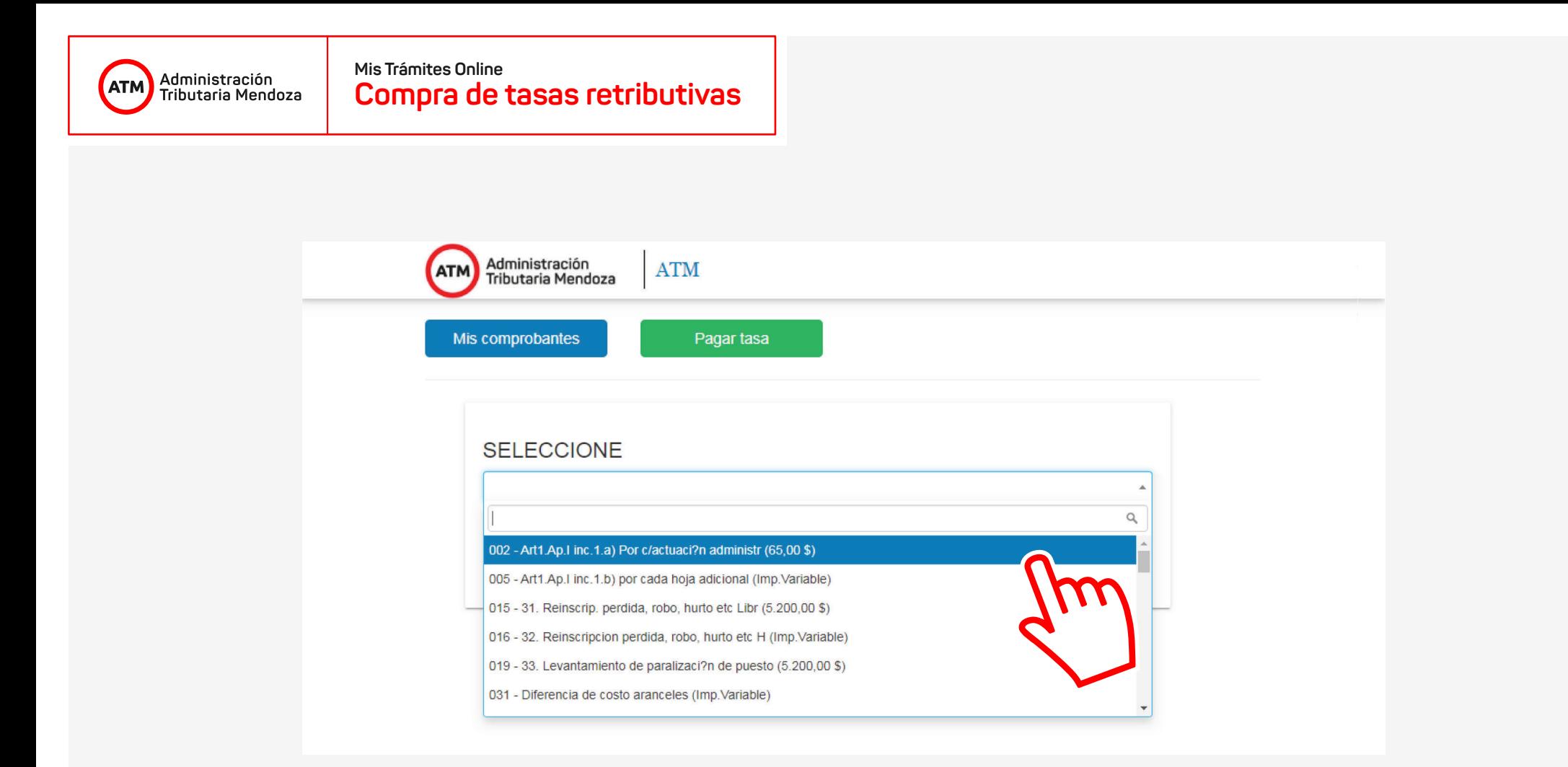

Se nos desplegará una nueva pantalla en donde debemos elegir la tasa a comprar. El campo de selección cuenta con un sistema de búsqueda/filtrado que nos permite encontrar rápidamente la tasa, ya sea escribiendo su código o parte de su descripción.

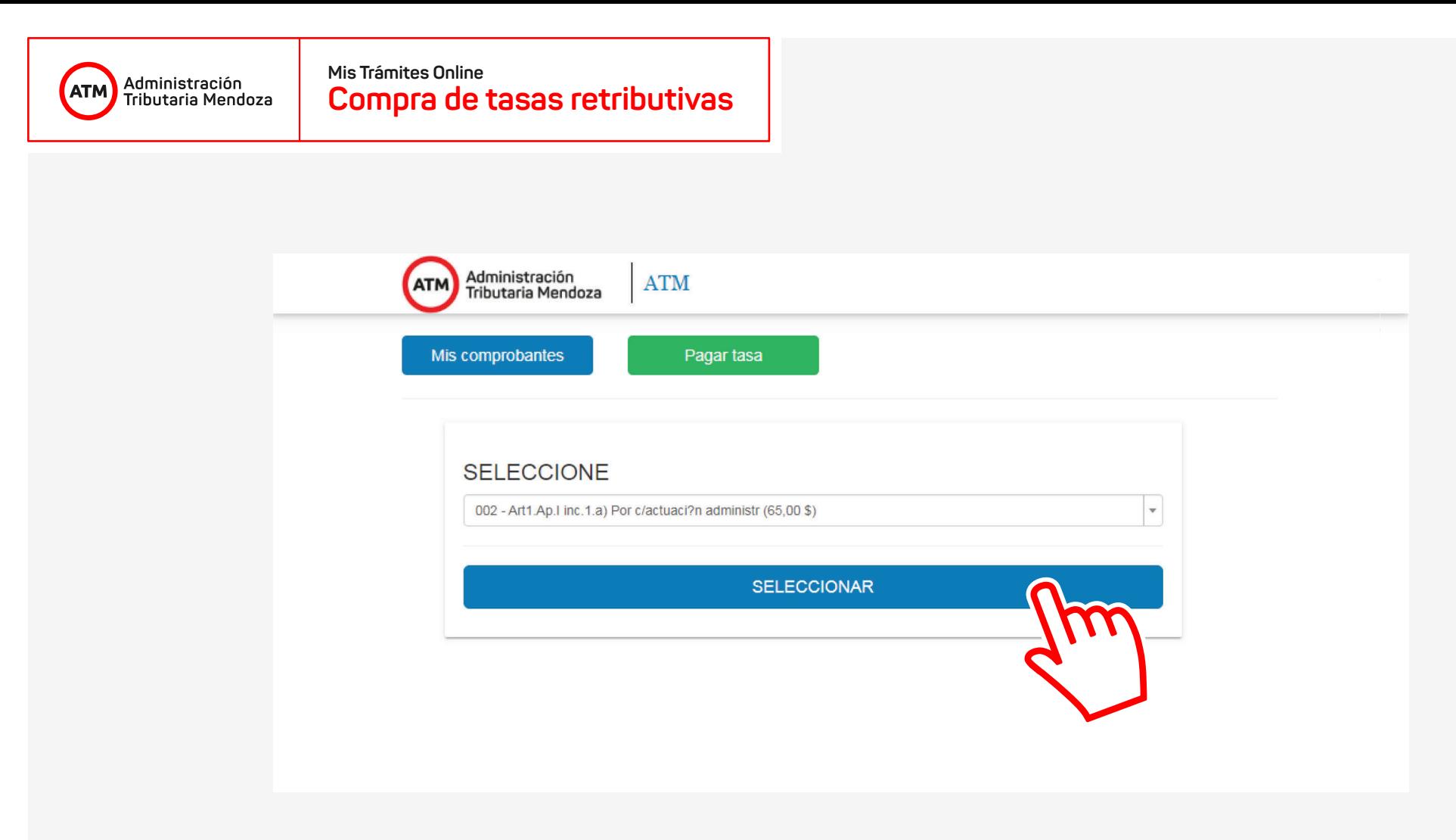

Una vez elegida la tasa a comprar, hacemos **clic** en el botón **"Seleccionar"**.

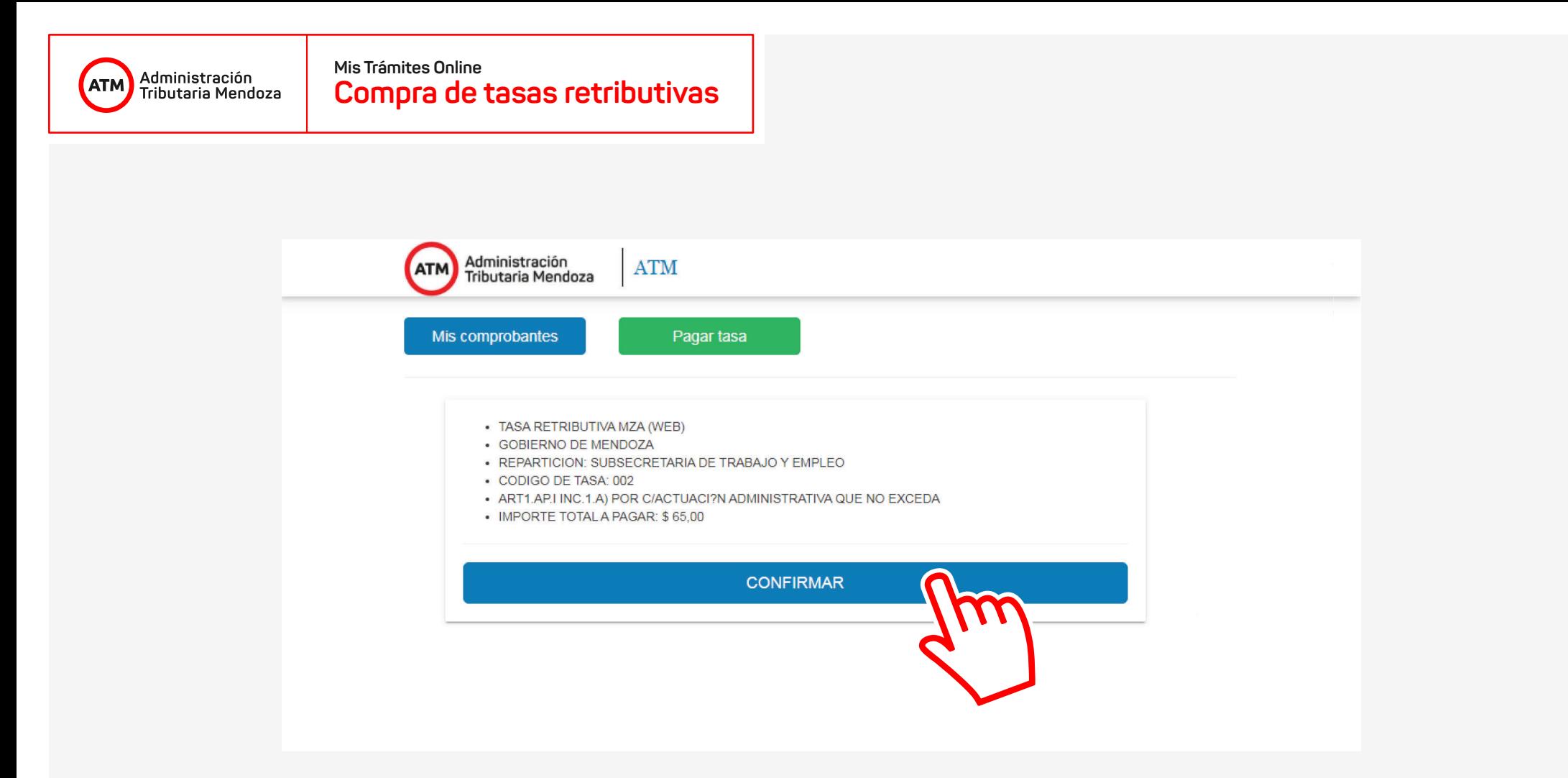

Veremos a continuación los datos de la repartición elegida y de la tasa seleccionada. Verificando que los datos son correctos, hacemos **clic**  en el botón **"Confirmar"**.

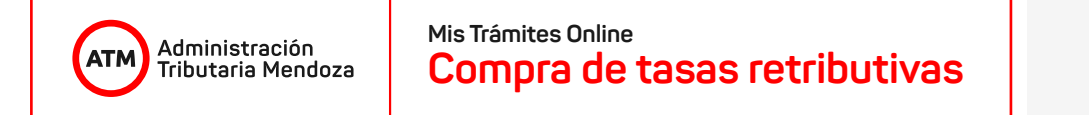

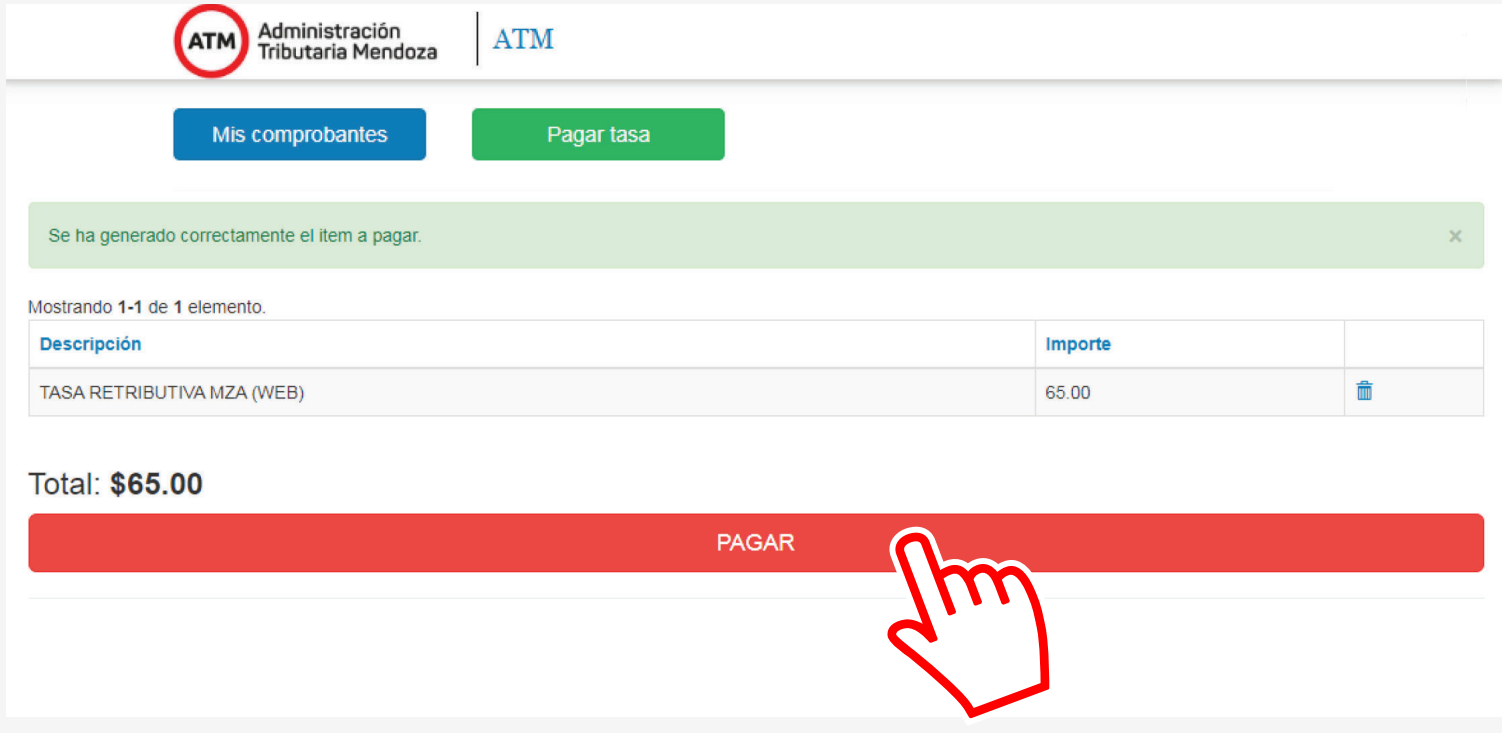

El sistema nos informa que nuestra solicitud se ha generado correctamente. Haciendo **clic** en el botón **"Pagar"** procedemos a la opción de pago.

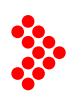

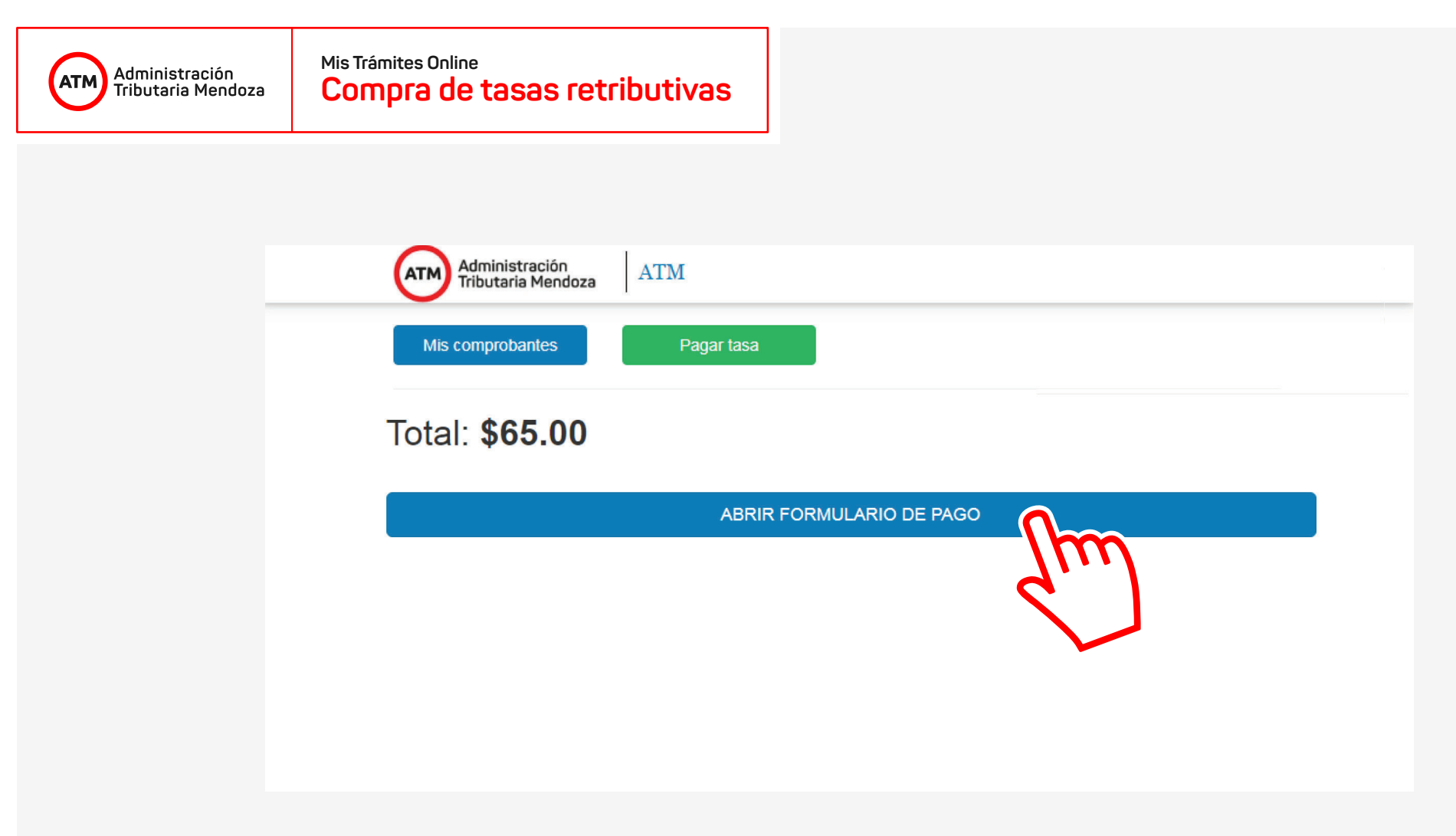

## **REALIZACIÓN DEL PAGO**

El sistema nos informa el importe a pagar, habiendo confirmado que el mismo sea correcto, hacemos **clic** en el botón **"Abrir formulario de pago"**.

## **Compra de tasas retributivas Mis Trámites Online**

**ATM** Administración<br>Tributaria Mendoza

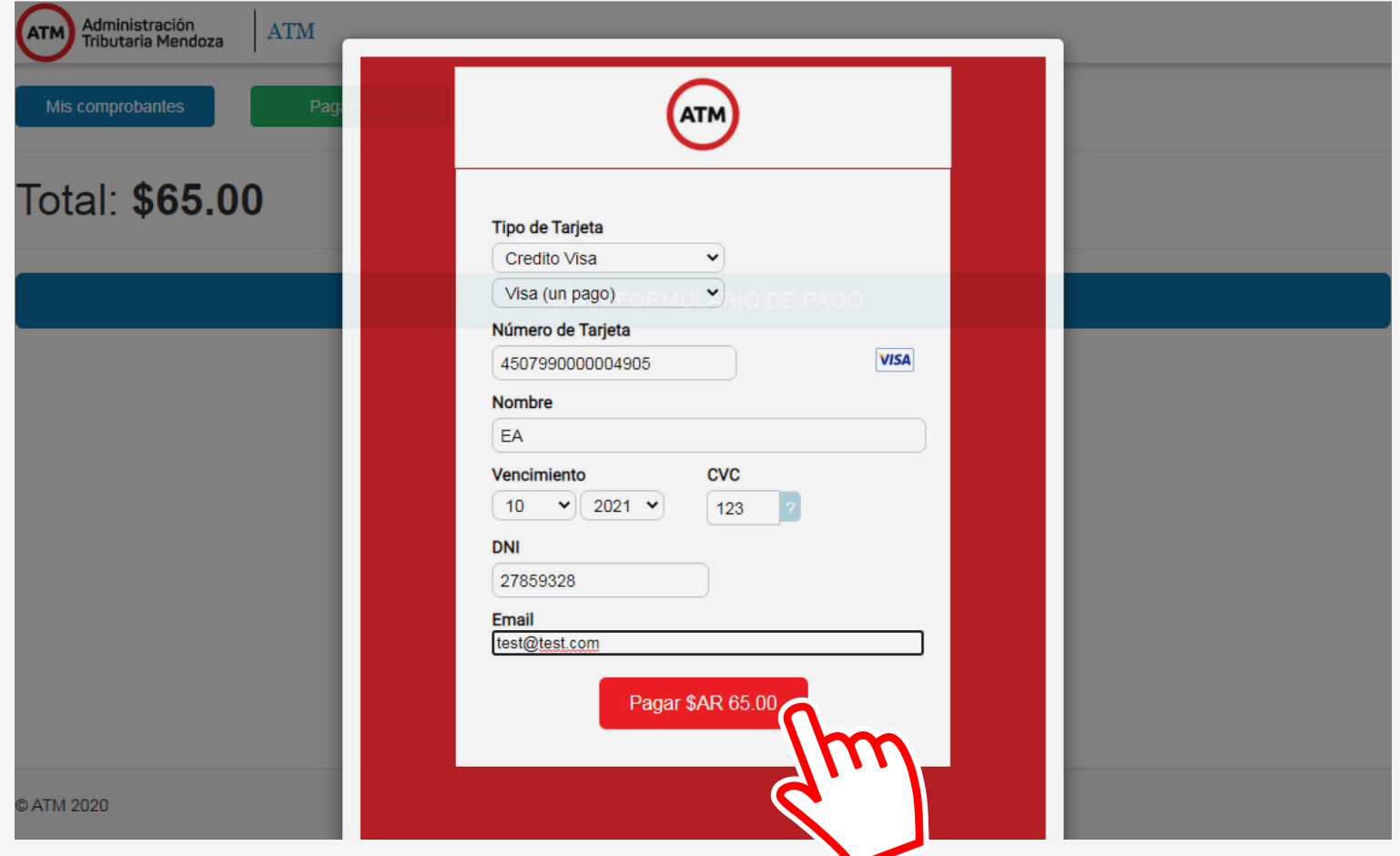

En el formulario que se nos presenta, elegimos el tipo de tarjeta, cargamos nuestros datos y hacemos **clic** en el botón **"Pagar"** para finalizar la compra.

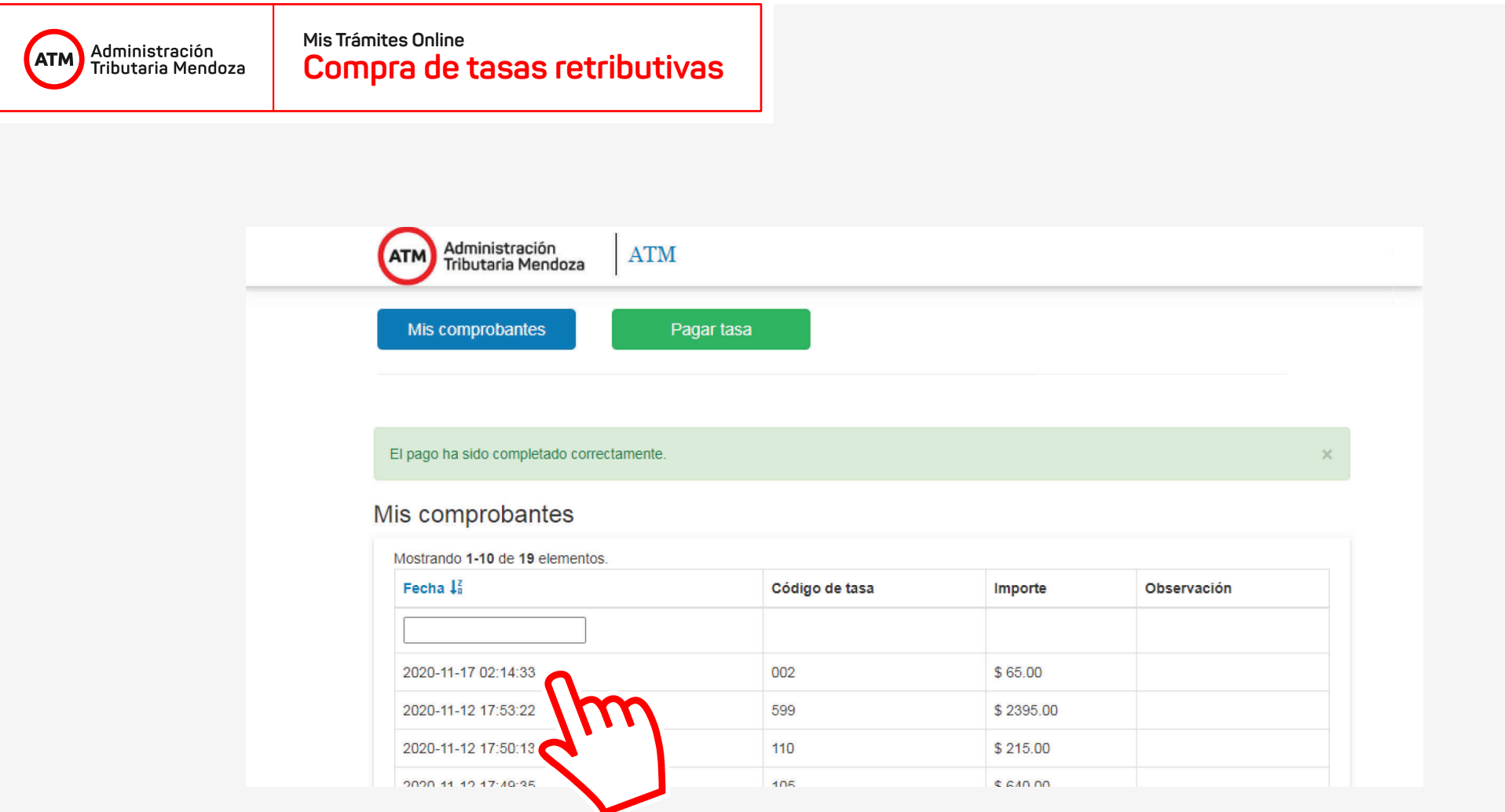

Una vez aprobado el pago, el sistema nos redirecciona automáticamente al apartado **"Mis comprobantes"**, en donde podemos ver los pagos de cada tasa comprada. En la imagen observamos la confirmación del pago que acabamos de realizar.

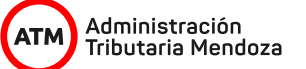

## **Ejemplo del ticket informativo**

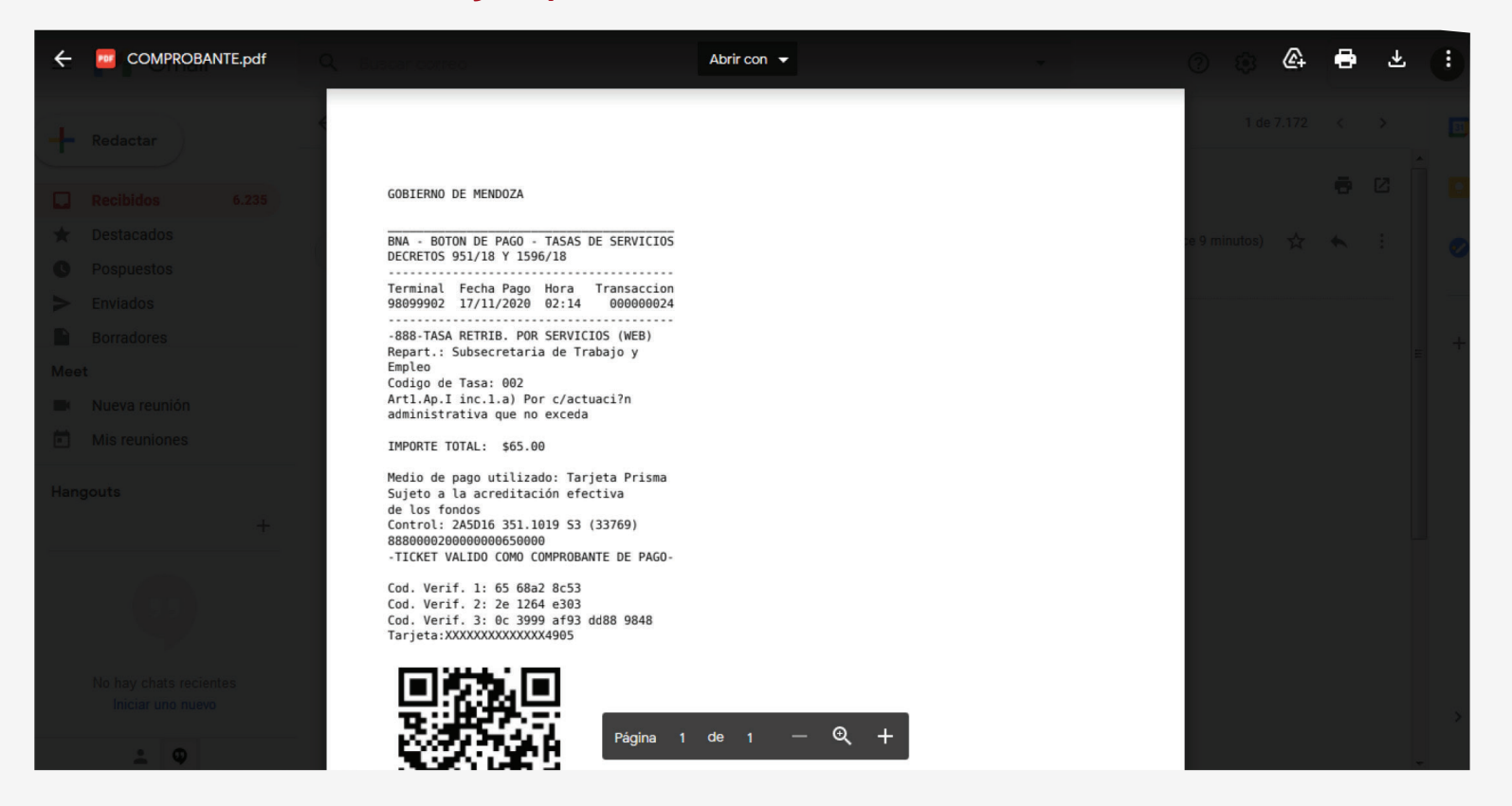

Además, al realizarse la confirmación de pago se envía a la dirección de correo cargada en el formulario de pago dos tickets: uno informativo/comprobante de la operación realizada, y otro para presentar en la repartición (este último se identifica por poseer en su cabecera el logo de ATM).

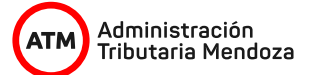

## **Ejemplo del ticket a presentar en la repartición**

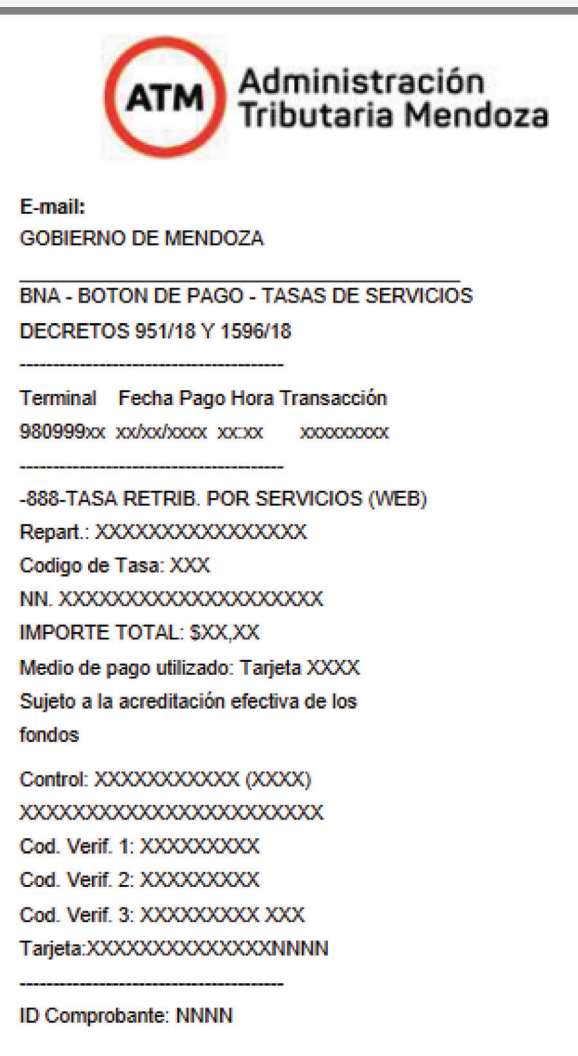

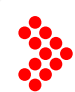

Recordá que se encuentran disponibles los tutoriales "Ingreso a Oficina Virtual", "Mis Trámites" y "Mis Trámites Online" en nuestra web **www.atm.mendoza.gov.ar**Administración **¡Gracias! Tributaria Mendoza**